### **To adjust Color Parameters**

- 1 In BlasterControl Color, select the Test Graphics item corresponding to the Target Color you are selecting. Click here  $\rightarrow$  for further instructions.
- 2 Select a Target Color item.
- Click here  $\frac{1}{2}$  for further instructions.

Move the sliders to change the parameters of the color component.

Click here  $\overline{p}$  for further instructions.<br>4 If you want to revert to the p

If you want to revert to the previously applied settings, click the Restore button.

If you want to revert to the default settings, click the Default button.

5 To adjust the parameters of another color component, repeat steps 2 and 3.

### **Notes**

Use BlasterControl Color to adjust the colors of your screen display.

All monitors display colors slightly differently from other monitors. Manufacturing differences, lighting conditions, ambient temperature and color fluctuations all affect the way you see the color on your screen.

To set the display color settings back to the factory default settings, click the Factory Default button. Your display color balance, contrast and brightness levels will revert to the default settings.

## **To select test graphics**

Y. In the Test Graphics list box, select a test graphics item.

## **Tips**

Test graphics are provided to help you adjust the color of your display.

 $\blacksquare$ Experiment with the Test Graphics items and familiarize yourself with the consequent effects of adjustments.

Test graphics show you immediately the effects of the adjustments you make.

# **To select the target color**

 $\blacktriangleright$ In the Target Color list box, select the color component.

### **Note**

If you select All (Red+Green+Blue) as the target color, Gamma correction, contrast and brightness adjustments will be duplicated uniformly for all the individual colors.

## **To adjust the gamma correction, contrast and brightness**

v To get the amount of Gamma correction, contrast or brightness you want, move the corresponding slider left (to decrease) or right (to increase).

The following describes the options available:

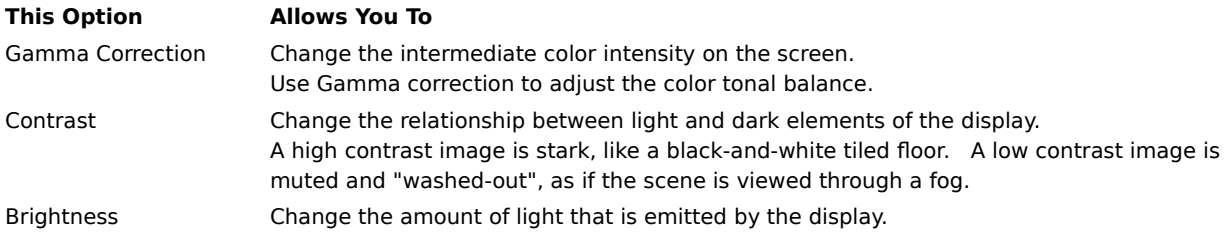

#### **Note**

If you select All (Red+Green+Blue) as the target color, Gamma correction, contrast and brightness adjustments will be duplicated uniformly for all the individual colors.

To set the display color settings back to the factory default settings, click the Factory Default button. Your display color balance, contrast and brightness levels will revert to the default settings.

Lists the test graphics used to show the consequent effects of gamma, contrast and brightness level adjustments.

Lists the target color you make Gamma, contrast and brightness level adjustments for.

Increases or decreases the Gamma correction level for the selected target color.

Increases or decreases the color contrast level for the selected target color.

Increases or decreases the brightness level for the selected target color.

Restores the color balance, contrast and brightness settings to the default levels.